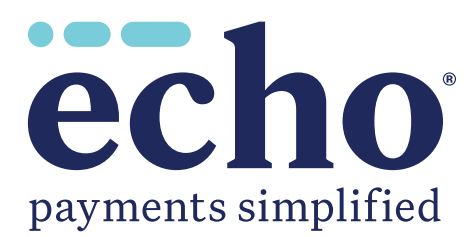

# Provider Payments Portal QUICK REFERENCE GUIDE

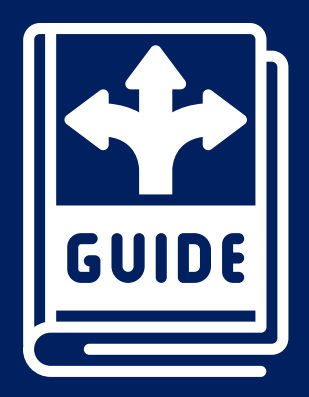

ECHO Health, Inc. • 810 Sharon Drive • Westlake, Ohio 44145 • 800.895.0621 www.echohealthinc.com

# <span id="page-1-0"></span>**Table of Contents**

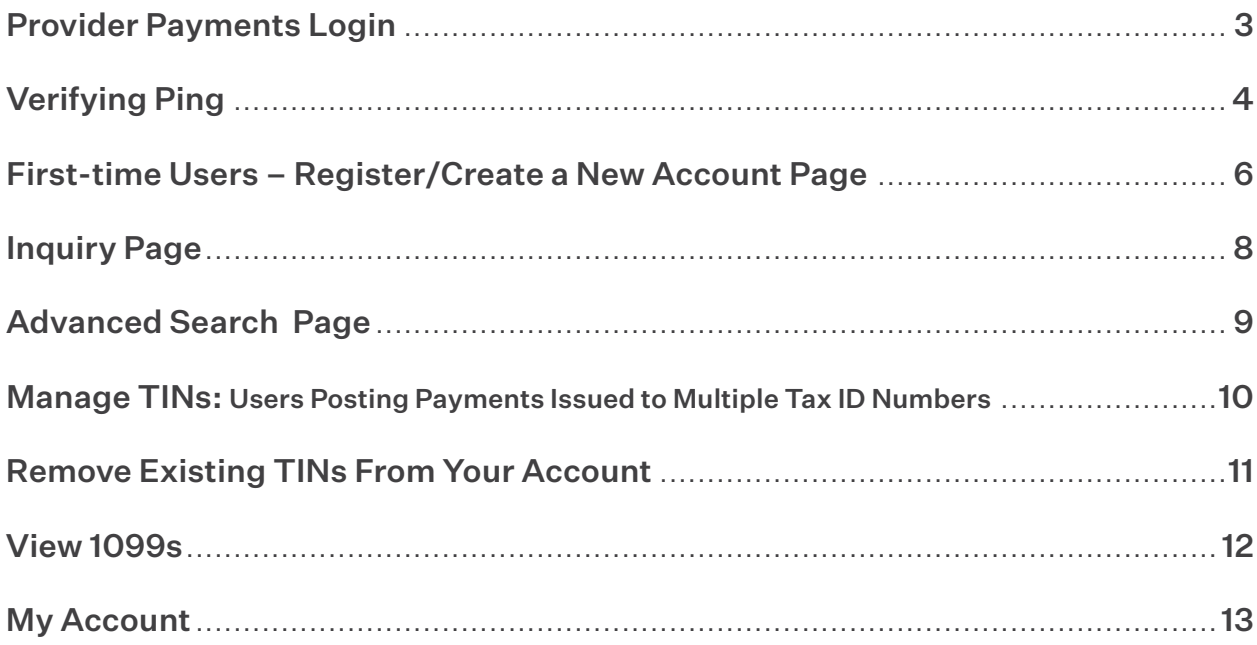

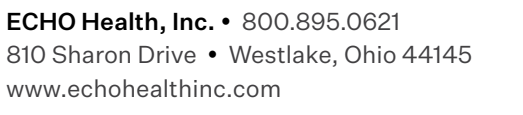

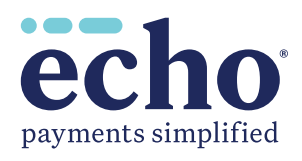

# Provider Payments Login

<span id="page-2-0"></span>Refer to the screenshot shown in Figure 1.

- a. If you have already registered *(have an account)* on the Provider Payments Portal, enter your username and password and click the "Log In" button. The "Inquiry" page *(Figure 6)* will open. For more information, go to the "Inquiry Page" section of this document. If you have already registered but are having difficulty accessing your account, click the link, "Can't access your account?" and follow the instructions.
- b. If you wish to confirm your ACH deposit *(ping)*, click on the link, "Confirm your ACH Deposit (Ping) by clicking here." After ping verification, you will be able to set up an account to access the Provider Payments Portal.
- c. If you are a First-time User, click on the "Create New Account" button and follow the instructions to set up your online access. Please make sure you add echohealthinc.com as an approved email domain in your system to ensure you receive all account notifications.

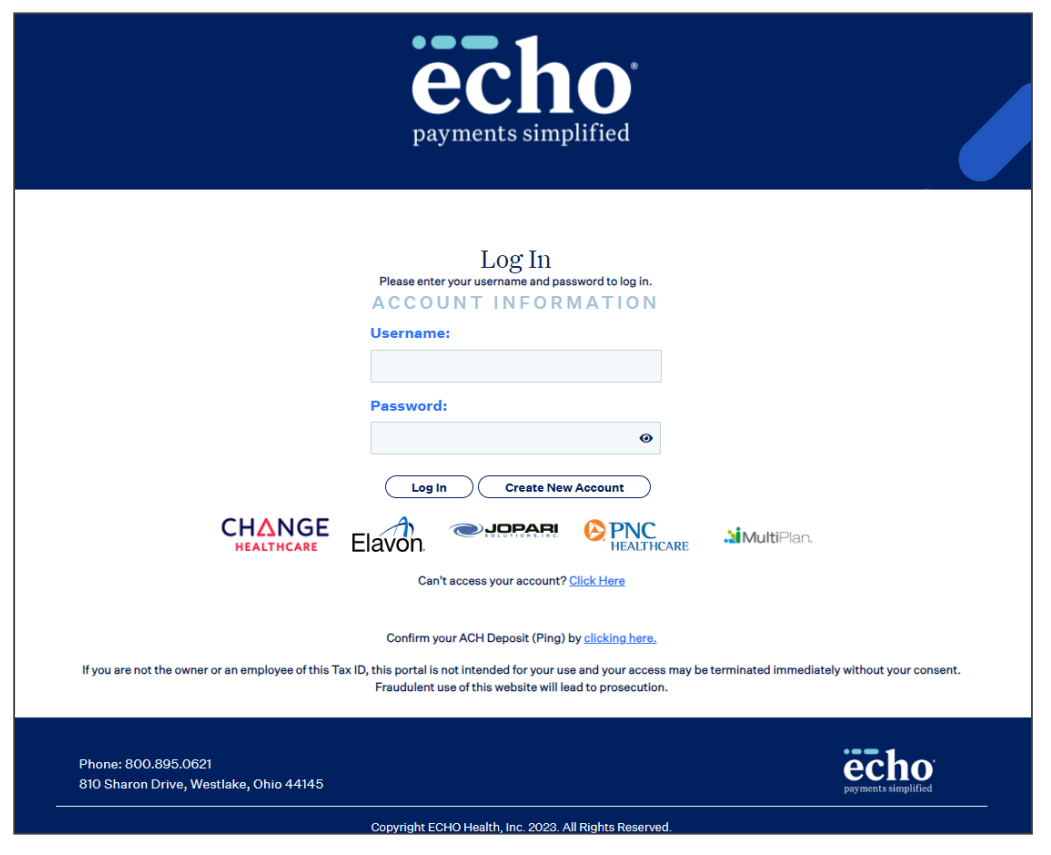

*Figure 1*

*[Click to return to Table of Contents](#page-1-0)*

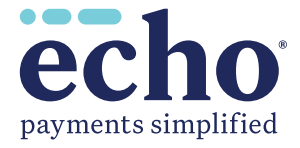

# Verifying Ping

<span id="page-3-0"></span>Terms & Conditions *(Figure 2)*.

a. If you select the link to verify your ping, you are first directed to a page where you must accept Terms & Conditions (Figure 2) by checking the box and clicking on the "Accept" button to continue.

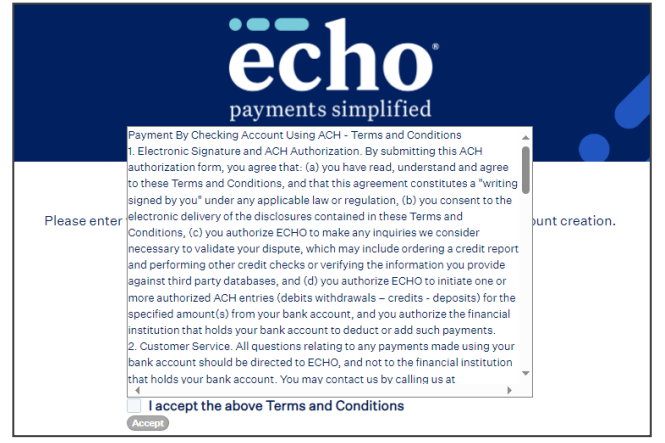

*Figure 2*

Confirmation of account *(Figure 3)*.

b. After clicking on "Accept," you are directed to the ping verification page *(Figure 3)* to enter your TIN (Tax ID) and Deposited Amount *(ping)*.

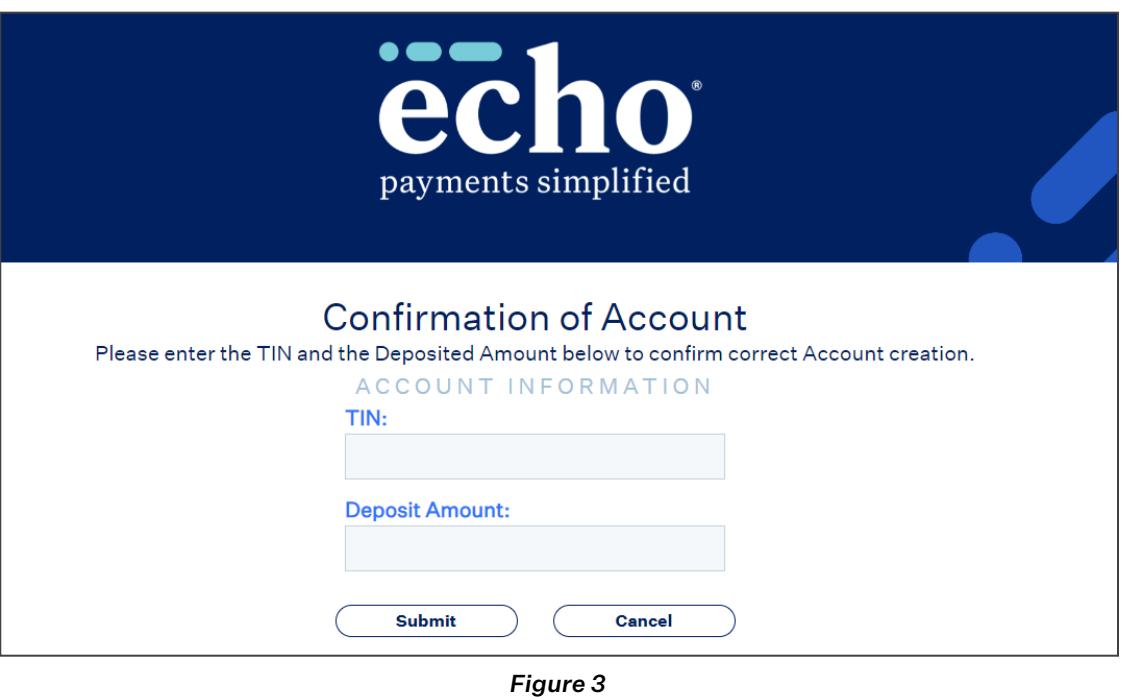

*[Click to return to Table of Contents](#page-1-0)*

ECHO Health, Inc. • 800.895.0621 810 Sharon Drive • Westlake, Ohio 44145 www.echohealthinc.com

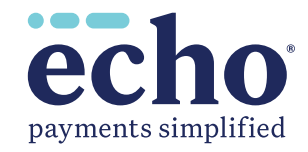

**4**

#### Verifying Ping *(continued)*

c. When you have submitted a valid TIN and Deposit Amount, the "Confirmation of Account" screen *(Figure 4)* is displayed.

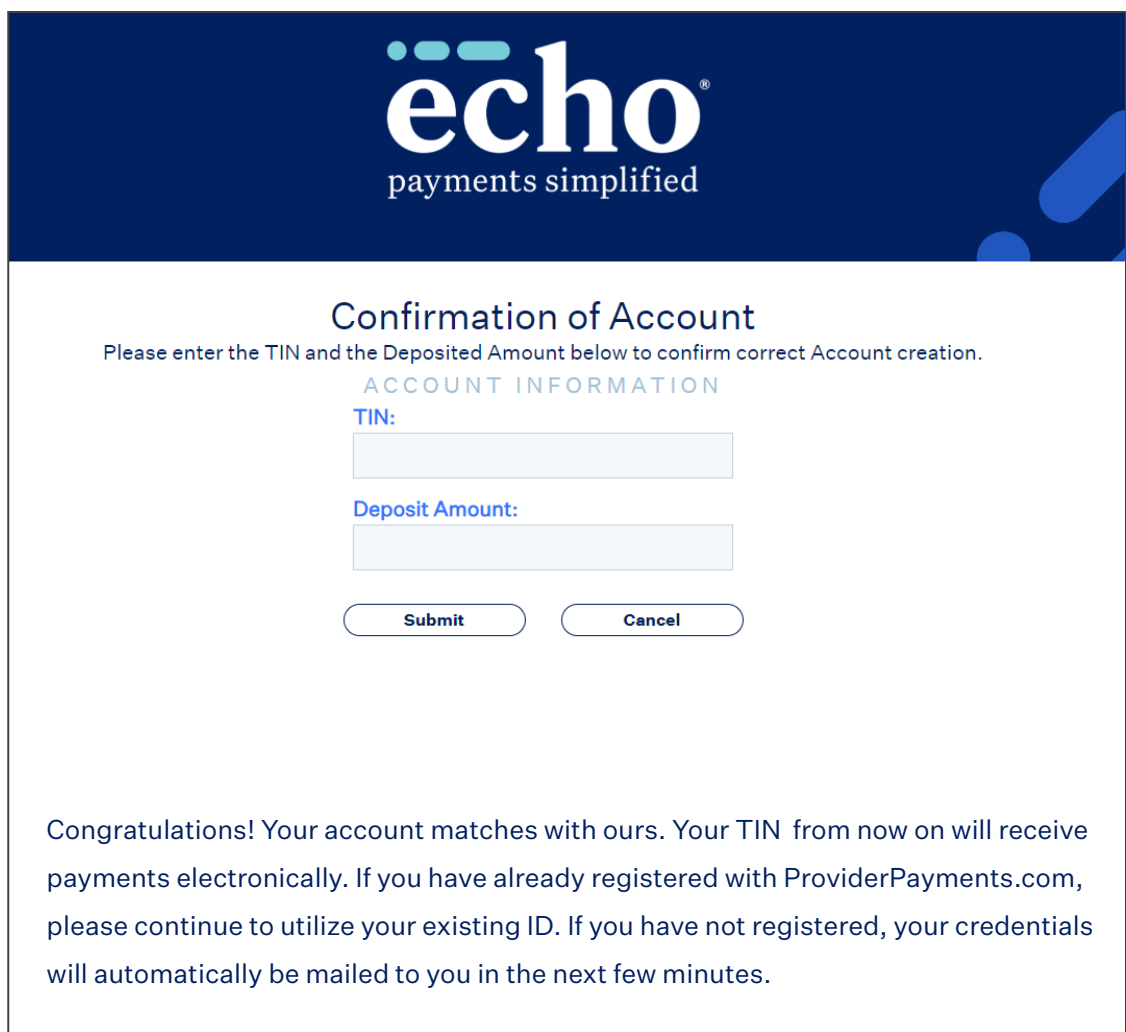

*Figure 4*

*[Click to return to Table of Contents](#page-1-0)*

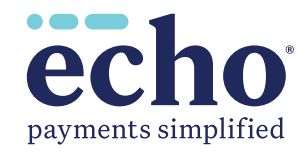

**6**

### <span id="page-5-0"></span>First-time Users – Register/Create a New Account Page

First-time users will need to register. Once you have successfully registered, you will be able to log in on the main page.

- a. To register, click on the "Create New Account" button shown in Figure 1. Unless otherwise indicated, all information is required.
- b. Clicking this button opens the screen shown in Figure 5. When filling in the form, be sure to follow the instructions appearing to the right of the fill-in boxes.

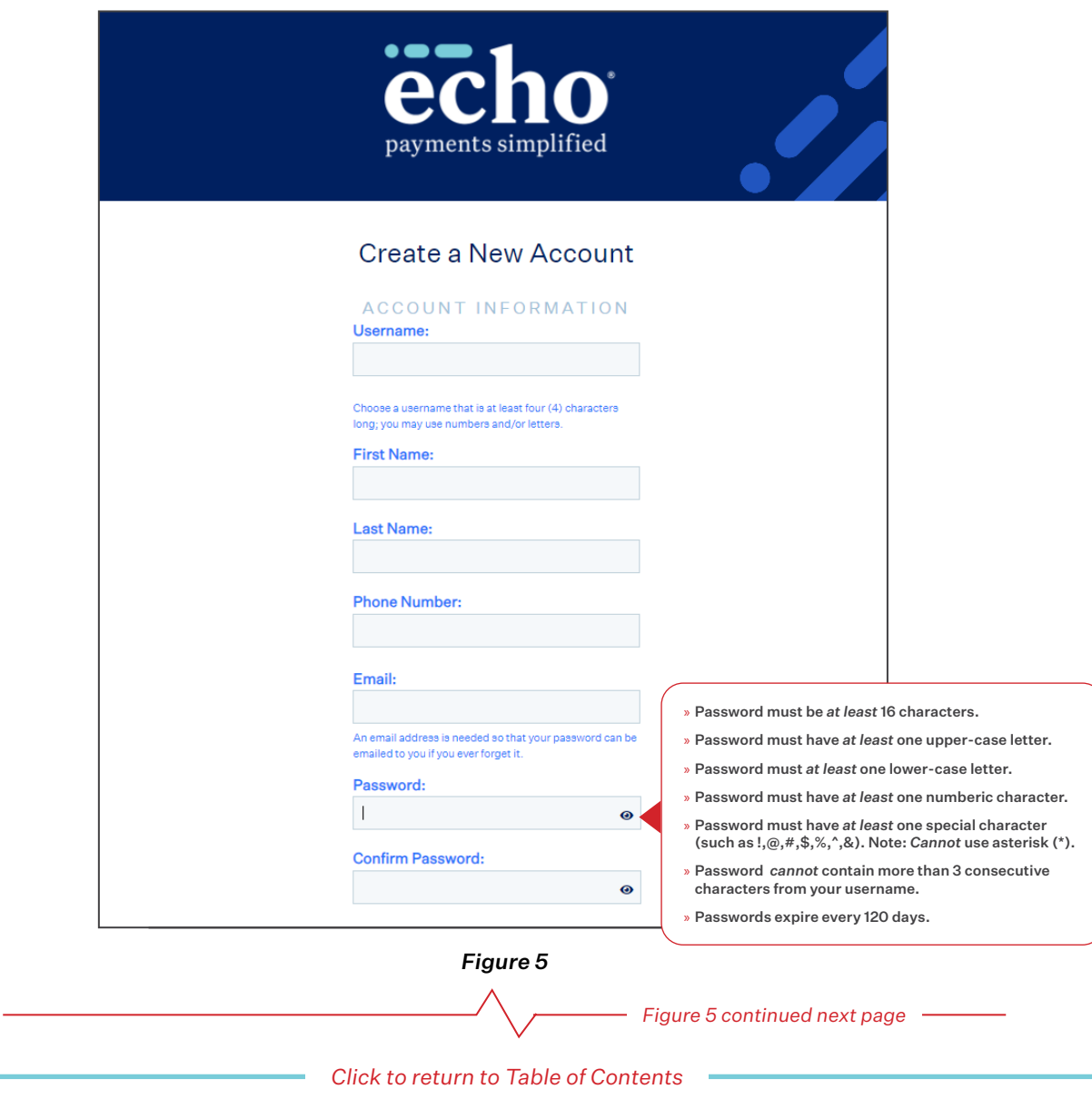

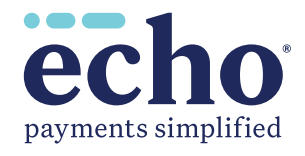

PROVIDER PAYMENTS PORTAL QUICK REFERENCE GUIDE

 $\overline{\mathbb{H}}$  $\overline{\mathsf{m}}$  $\overline{\mathcal{L}}$ 

ENCE

GUID

 $\Box$ 

PROMIDER PAYMEMIS PORTAL QUICK RE

#### First-time Users – Register/Create a New Account Page *(continued)*

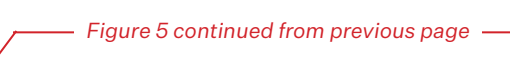

Select your Affiliation with Tax ID and fill out all required fields based on your selection.

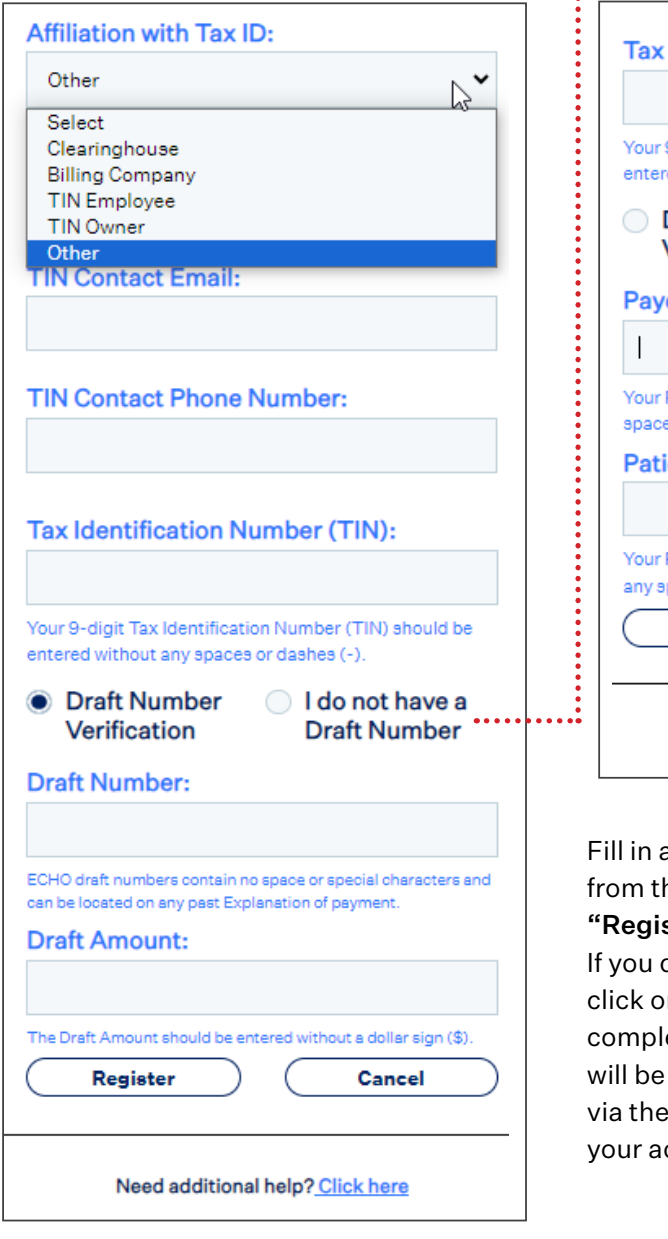

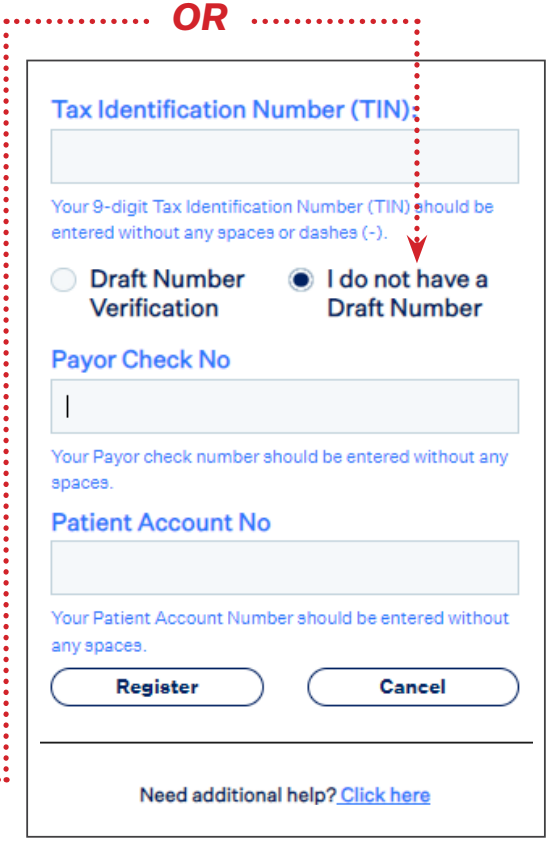

all data boxes or choose your selection he dropdown shown. When done, click the ster" button to complete your registration. do not wish to complete your registration, n the "Cancel" button. Once you have eted your registration, a confirmation email sent to you. You must verify your account confirmation email in order to activate ccount.

*[Click to return to Table of Contents](#page-1-0)*

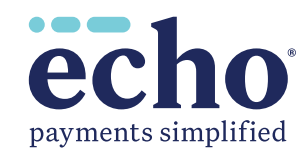

# Inquiry Page

<span id="page-7-0"></span>When you have logged in, you will see the "Inquiry" page that lists the most recent payment documents delivered via ECHO® *(see Figure 6)*. You can also page back, allowing you to review up to the 48 most recent documents.

Additional capabilities include the following:

- **1** Produce a printable PDF copy of the remittance by clicking the "EPP" link.
- Select the "835" link to view the associated 835 file. **2**
- View the settlement status *(including an image of the cleared check for payments issued on*  **3** *paper)* via links in the "Settlement" column.
- **4** Click on the arrow icon ( $\blacksquare$ ) to expand the document to show claim details.

| --<br>Select $TIN:$ $\Box$<br><b>Production Date of</b><br>Document V<br>11-22-2023<br><b>Claim No</b><br><b>MODELL HERMINGS IN</b><br>09-20-2023 | <b>Status:</b><br><b>Document ID</b><br><b>The Second College</b><br><b>Patient</b><br><b>Account</b><br>Number≜<br><b>CARD TO MANY</b> | All<br><b>Insured</b><br>٠ | $\check{ }$<br><b>Payor</b><br><b>STATISTICS</b><br><b>Patient</b><br>♦<br>٠ | Inquiry   Advanced Search   Manage TINs   View 1099s   Provider Resources   My Account   Help   Logout<br>Provider Name: NEWSHERE THEFT<br><b>Payment Amount</b><br>\$37.57<br><b>Certificate No</b> | <b>Group ID</b>      | <b>Image of Document</b><br>$\overline{2}$<br><b>EPP II 835</b><br><b>Check No</b> | З<br>Amt                                                                                                 | <b>Settlement</b><br>2023-11-22 |  |
|----------------------------------------------------------------------------------------------------|----------------------------------------------------------------------------------------------------|----------------------------|------------------------------------------------------------------------------|----------------------------------------------------------------------------------------------------|----------------------|------------------------------------------------------------------------------------|----------------------------------------------------------------------------------------------------|---------------------------------|--|
|                                                                                                    |                                                                                                    |                            |                                                                              |                                                                                                    |                      |                                                                                    |                                                                                                    |                                 |  |
|                                                                                                    |                                                                                                    |                            |                                                                              |                                                                                                    |                      |                                                                                    |                                                                                                    |                                 |  |
|                                                                                                    |                                                                                                    |                            |                                                                              |                                                                                                    |                      |                                                                                    |                                                                                                    |                                 |  |
|                                                                                                    |                                                                                                    |                            |                                                                              |                                                                                                    |                      |                                                                                    |                                                                                                    |                                 |  |
|                                                                                                    |                                                                                                    |                            |                                                                              |                                                                                                    | ٠                    |                                                                                    | Paid                                                                                                    | <b>Service</b><br>Date<br>◆     |  |
|                                                                                                    |                                                                                                    |                            |                                                                              | 000000000                                                                                                    | <b>Continued</b>     | 0000010049                                                                         | \$37.57                                                                                                  | <b>CONTRACTOR</b>               |  |
|                                                                                                    |                                                                                                    |                            | . .                                                                          | \$690.54                                                                                                    |                      | <b>EPP   835</b>                                                                   |                                                                                                    | 2023-09-20                      |  |
| 07-28-2023                                                                                                    | 100417-008                                                                                                    |                            | <b>Service Co.</b>                                                           | \$115.10                                                                                                    |                      | <b>EPP II 835</b>                                                                  | 2023-07-28                                                                                               |                                 |  |
| <b>Claim No</b>                                                                                                    | <b>Patient</b><br><b>Account</b><br>Number≞                                                                                             | <b>Insured</b><br>٠        | <b>Patient</b><br>٠                                                          | <b>Certificate No</b><br>٠                                                                                                    | <b>Group ID</b><br>٠ | <b>Check No</b>                                                                    | Amt<br>Paid                                                                                              | <b>Service</b><br>Date<br>٠     |  |
| and the and substitute of                                                                                                    |                                                                                                    | ٠                          | $\mathbf{r}$                                                                 | 000000000                                                                                                    | ---                  | 0000010003                                                                         | \$115.10                                                                                                 | <b>CONTRACTOR</b>               |  |
| 05-24-2023                                                                                                    |                                                                                                    |                            | <b>SCORE</b>                                                                 | \$8.37                                                                                                    |                      | <b>EPP   835</b>                                                                   | 2023-05-24                                                                                               |                                 |  |
| 04-26-2023                                                                                                    | 100201-003                                                                                                    |                            | <b>College</b>                                                               | \$16.65                                                                                                    |                      |                                                                                    | 2023-04-26                                                                                               |                                 |  |
| 02-15-2023                                                                                                    | and point of the                                                                                                    |                            | <b>STATISTICS</b>                                                            | \$35.72                                                                                                    |                      | <b>EPP    835</b><br>2023-02-15                                                    |                                                                                                    |                                 |  |
| 08-17-2022                                                                                                    | <b><i>HOMES PARKS</i></b>                                                                                                    |                            | <b>STATISTICS</b>                                                            | \$25.45                                                                                                    |                      | <b>EPP    835</b>                                                                  |                                                                                                    | 2022-08-17                      |  |
| 03-30-2022                                                                                                    | <b>Service Army</b>                                                                                                    |                            | <b>CONTRACTOR</b>                                                            | <b>\$816.64</b>                                                                                                    |                      | <b>EPP</b>                                                                         |                                                                                                    | 2022-04-05                      |  |
| 01-31-2022                                                                                                    | .                                                                                                    |                            | والمست                                                                       | \$53.70                                                                                                    |                      | <b>EPP</b>                                                                         |                                                                                                    | 2022-02-15                      |  |
|                                                                                                    | <b>ALCOHOL:</b>                                                                                                    |                            |                                                                              | \$200.01                                                                                                    |                      | <b>EPP</b>                                                                         |                                                                                                    | <b>Not Cleared</b>              |  |
| 12-29-2021                                                                                                    | <b>La Solida Gran</b>                                                                                                    |                            |                                                                              | \$32.45                                                                                                    |                      | <b>EPP</b>                                                                         |                                                                                                    | 2022-02-02                      |  |
|                                                                                                    |                                                                                                    | 12-22-2021                 |                                                                              | Toyota and Handida<br>The company's computer<br><b>March Company's</b><br><b>Barnette</b><br><b>Street more in Growth</b><br><b>Branchiston</b>                                                      |                      |                                                                                    | ECHO Health Inc. • 810 Sharon Drive • Westlake, Ohio USA 44145 • Phone: 800.895.0621 • Fax: 440.835.5656 |                                 |  |

*Figure 6*

*[Click to return to Table of Contents](#page-1-0)*

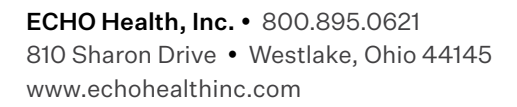

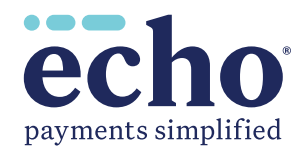

# Advanced Search Page

<span id="page-8-0"></span>Choose the "Advanced Search" option in the menu bar near the top of the "Inquiry" page *(Figure 6)*. The screen shown in Figure 7 below appears.

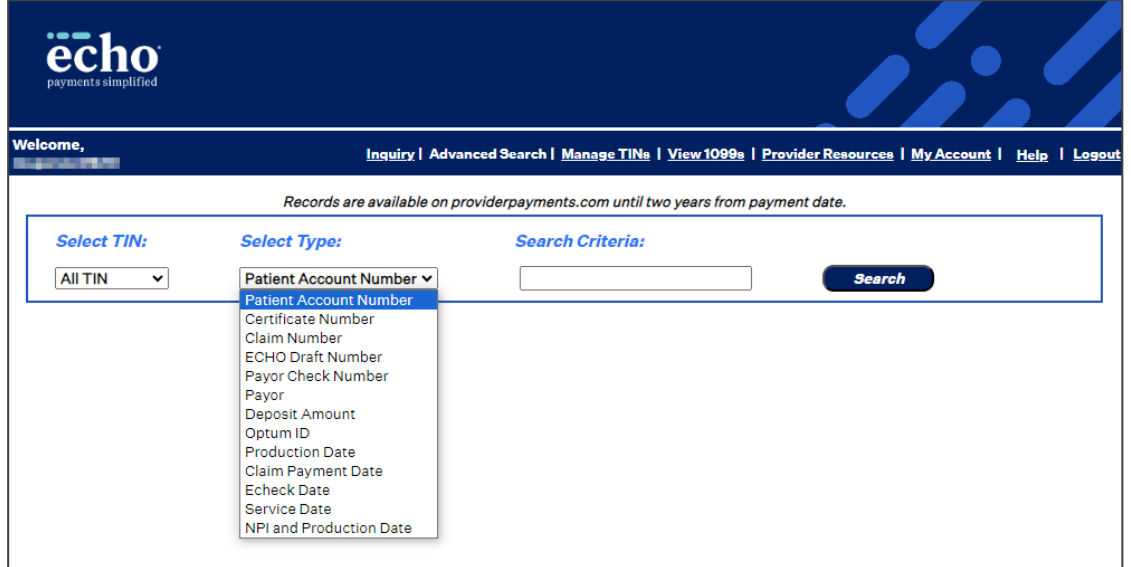

*Figure 7*

A dropdown menu in the "Advanced Search" allows the user to select the search criteria:

- Patient Account Number
- Certificate Number *(patient's insurance card number of SSN)*
- Claim Number
- ECHO Draft Number *(either the check number or the EFT number)*
- Payor Check Number *(check number assigned by TPA's adjudication system)*
- Deposit Amount *(total amount of the bulk check or electronic funds transfer)*
- Optum ID *(for payments sent by Optum)*
- Production Date
- Claim Payment Date
- Echeck Date
- Service Date
- NPI and Production Date

*[Click to return to Table of Contents](#page-1-0)*

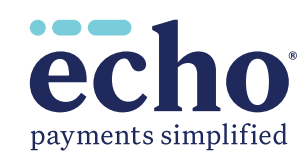

• Payor

**9**

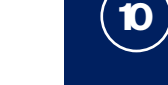

# <span id="page-9-0"></span>Manage TINs: Users Posting Payments Issued to Multiple Tax ID Numbers

Update your username / password to enable access to multiple Tax ID Numbers by clicking the "Inquiry" link *(top menu bar)* and the "Add New TIN" tab shown in Figure 8.

Choose the "I have a Payment" radio button. Select an "Affiliation with Tax ID" from the dropdown. Enter the 9-digit TIN *(Tax Identification Number)* you wish to add; it must be entered without any spaces or hyphens (-). Enter the ECHO Draft Number and Draft Amount for a payment that was issued to the TIN you registered. Click the "Add" button.

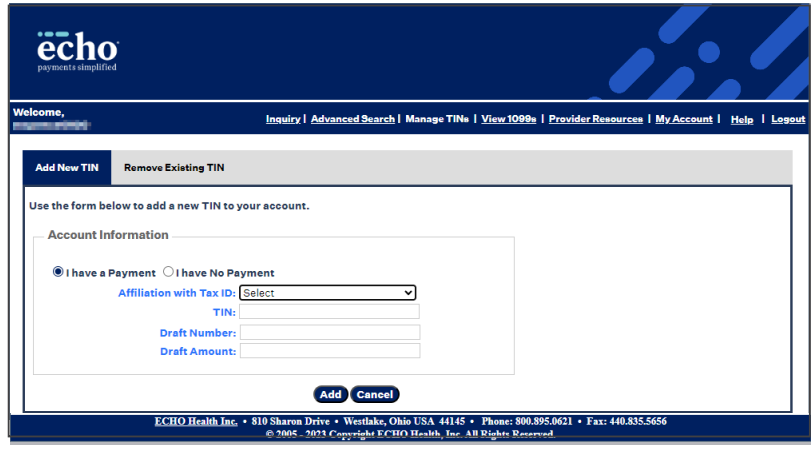

*Figure 8*

If you do not have a draft available, click the "I have No Payment" radio button shown in Figure 8. The screen shown below *(Figure 8A)* opens. Set up the new TIN by entering a 9-digit number *(no spaces or hyphens)* and the "Patient Account Number." Click the "Add" button to complete.

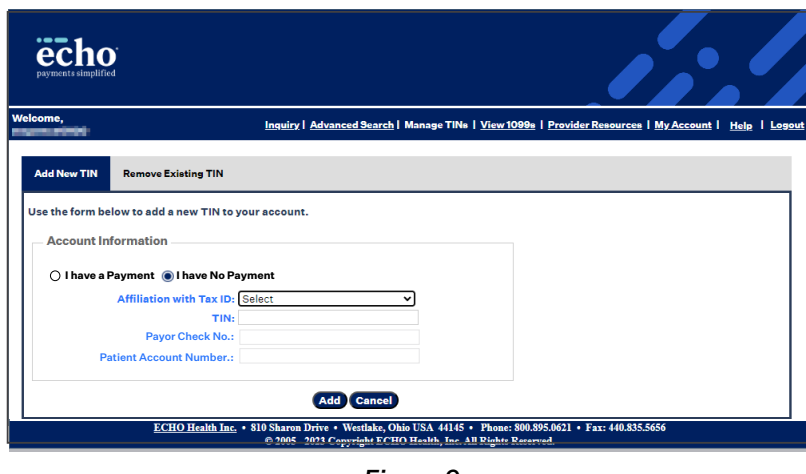

*Figure 9*

*[Click to return to Table of Contents](#page-1-0)*

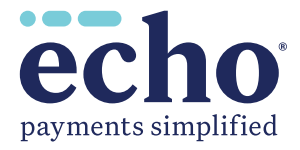

# Remove Existing TINs From Your Account

<span id="page-10-0"></span>Remove an existing TIN that is no longer needed from your account by toggling to or clicking on the "Remove TIN" tab. Search for the TIN you wish to remove and select it. Click "Remove" to proceed or "Cancel" to cancel the request for the change. These TINs can be added back to your account using the "Add New TIN" tab, if needed.

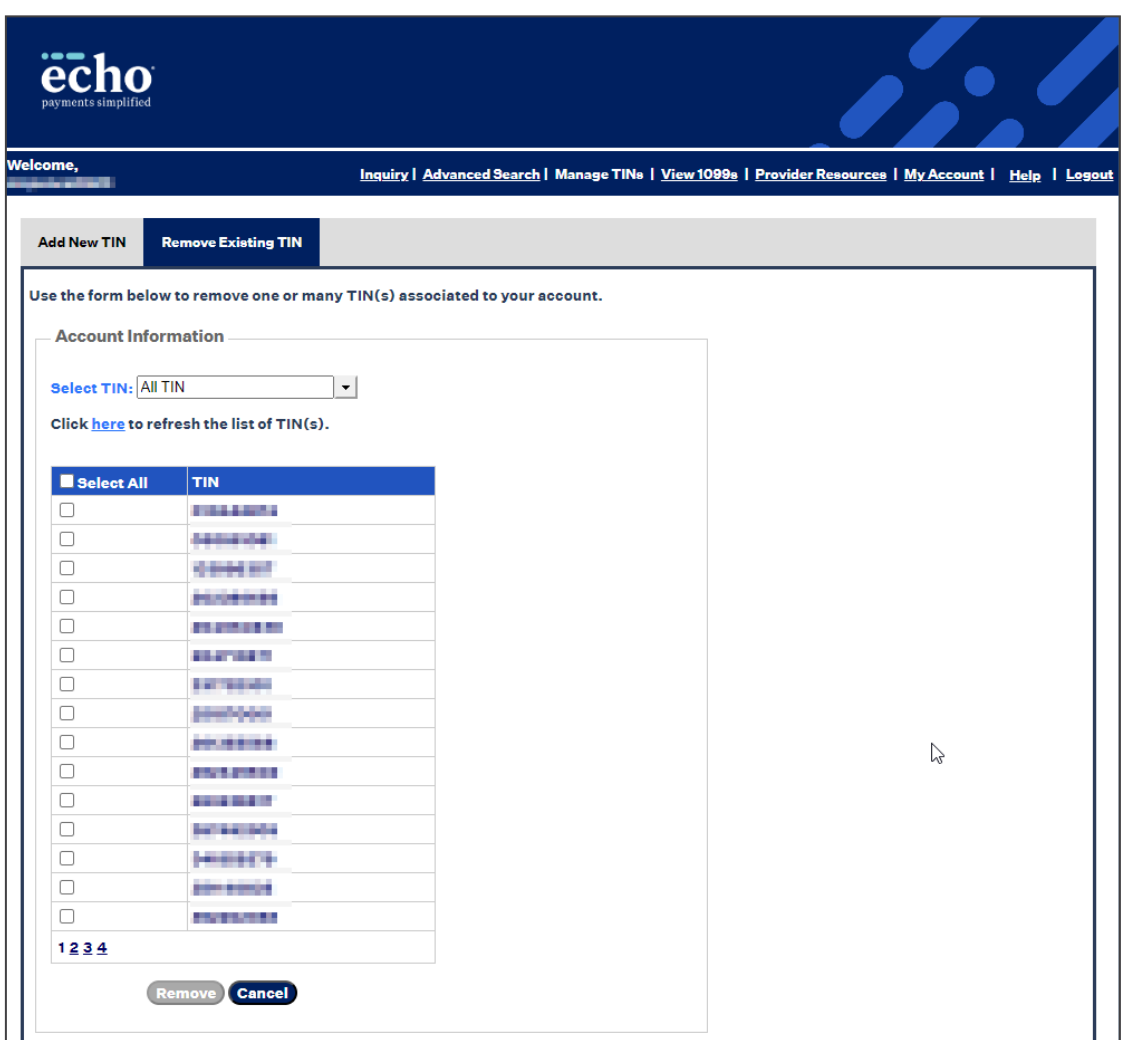

*Figure 10*

*[Click to return to Table of Contents](#page-1-0)*

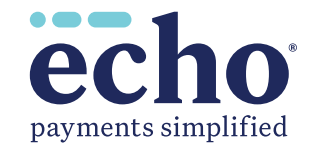

**11**

# View 1099s

<span id="page-11-0"></span>From the top menu bar on the "Inquiry" page *(Figure 6)*, select the "View 1099s" link to see your 1099s by TIN *(Figure 11)*. Click on the "View" link *(in the "Link to 1099" column)* to see the 1099. Be sure to disable pop-up blockers in your browser to allow this feature.

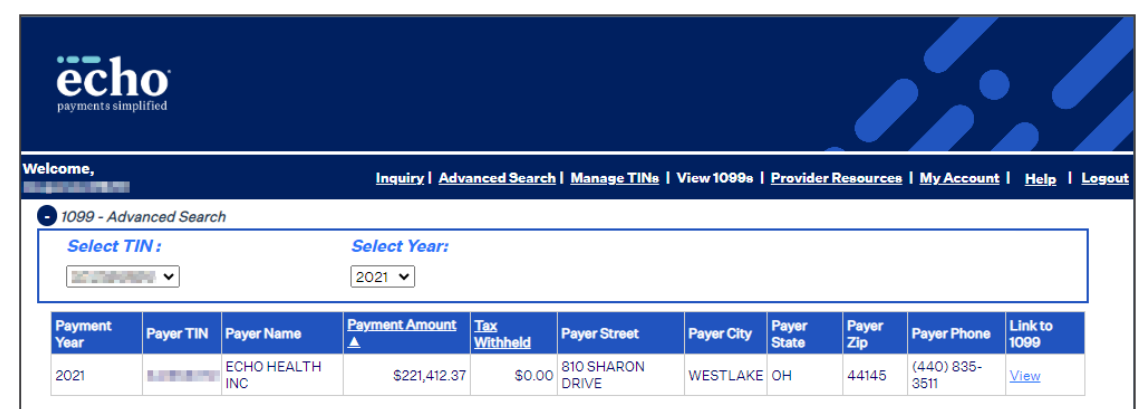

*Figure 11*

*[Click to return to Table of Contents](#page-1-0)*

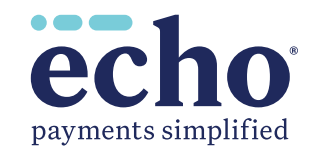

<span id="page-12-0"></span>To update your password, account contact information and email preferences, select the "My Account" link from the top menu bar of th "Inquiry" page *(Figure 6)*. The screen shown in Figure 12 will appear to allow changes. When finished, click the "Update" button.

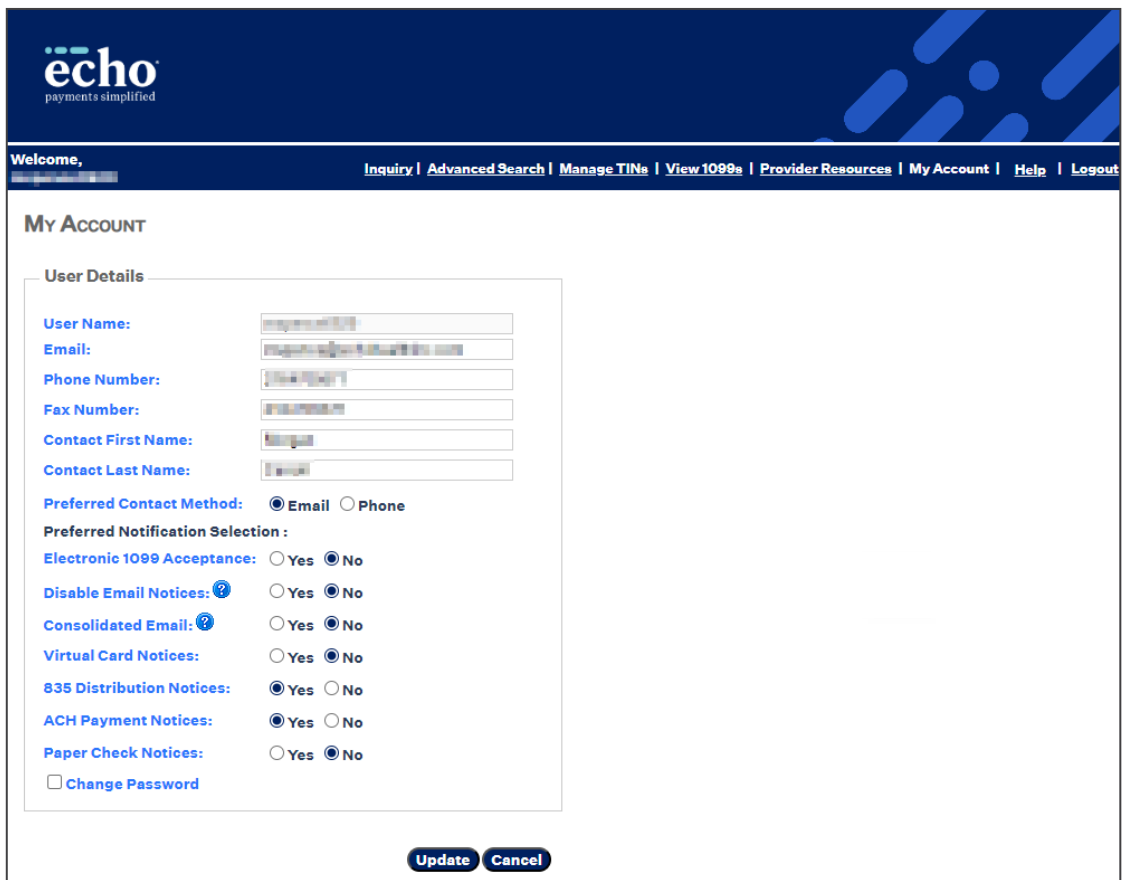

*Figure 12*

*[Click to return to Table of Contents](#page-1-0)*

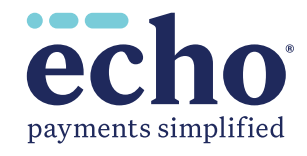

**13**